**Программный комплекс «Квазар»**

# **Модуль «Журнал смертности»**

**Руководство пользователя**

**2023**

## Оглавление

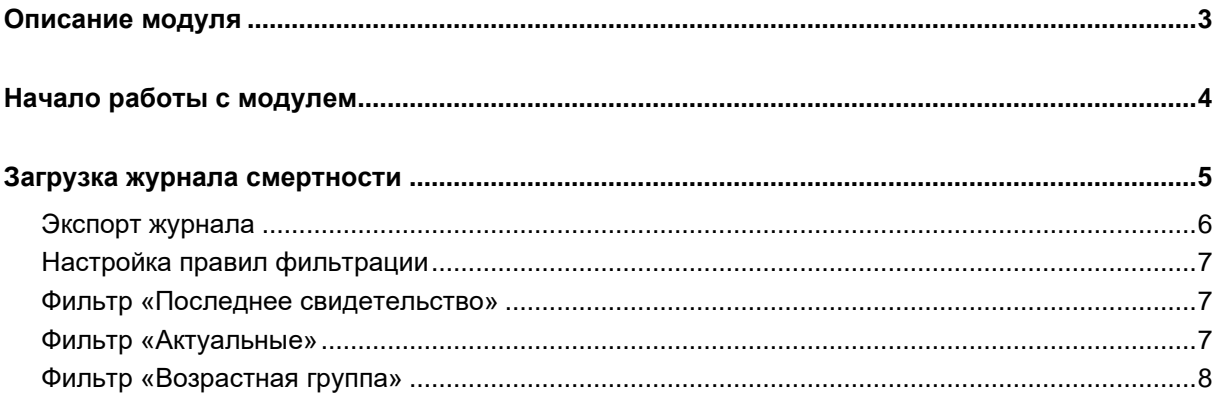

## <span id="page-2-0"></span>**Описание модуля**

Модуль «Журнал смертности» предназначен для просмотра выданных свидетельств о смерти.

## <span id="page-3-0"></span>**Начало работы с модулем**

Зайдите в модуль «Журнал смертности».

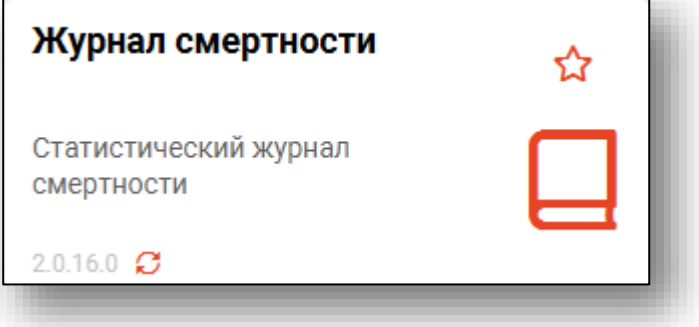

Откроется окно модуля.

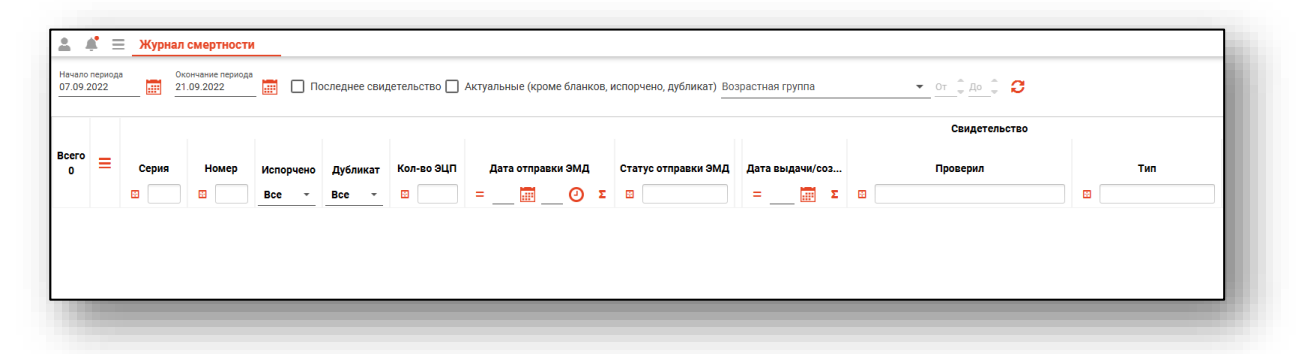

### <span id="page-4-0"></span>**Загрузка журнала смертности**

Чтобы сформировать журнал смертности, необходимо выбрать даты начала и окончания периода и нажать на кнопку «Обновить»

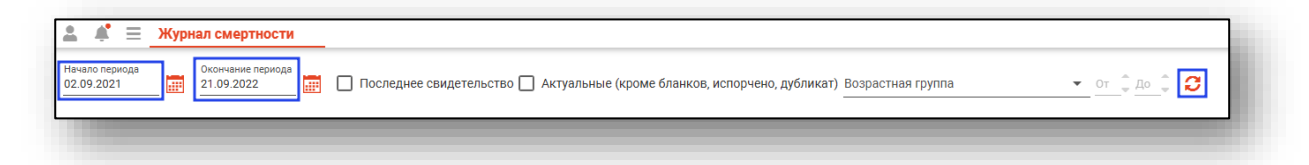

Если в системе есть информация за указанные даты, то в табличной части журнала отобразятся записи.

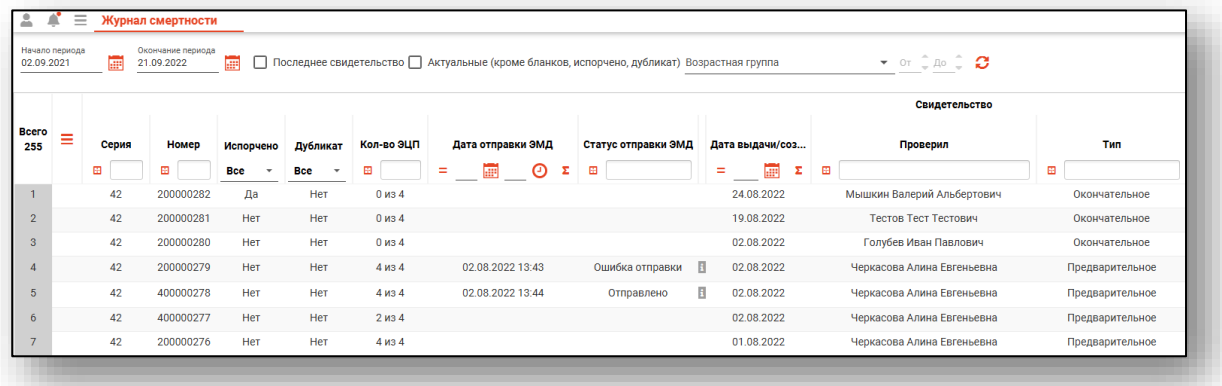

#### <span id="page-5-0"></span>**Экспорт журнала**

Журнал смертности можно экспортировать в формат CSV. Для этого необходимо сформировать журнал и нажать на кнопку «Экспортировать в Excel»

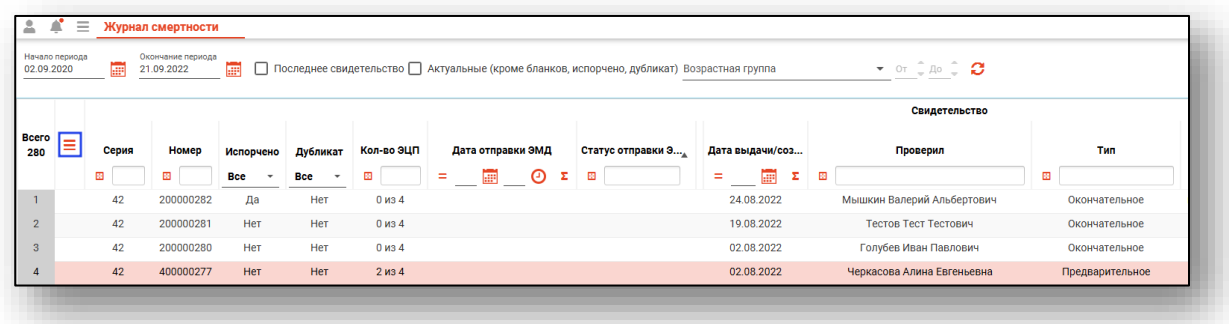

Откроется окно сохранения, в котором будет предложено присвоить имя файлу и место, куда его сохранить. Далее нажать кнопку «Сохранить».

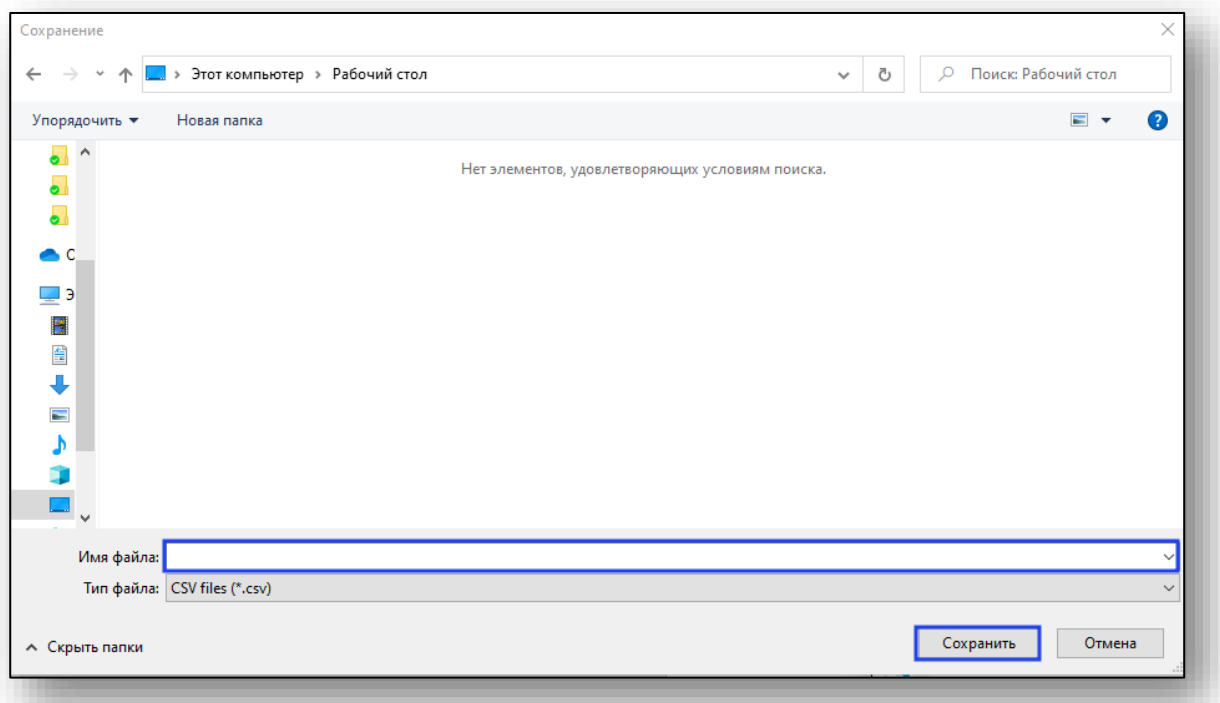

#### <span id="page-6-0"></span>**Настройка правил фильтрации**

Можно отфильтровать пациентов непосредственно в журнале смертности. Для этого введите нужный параметр в строку поиска над интересующим столбцом. Подробное описание работы с табличной частью журнала можно найти в инструкции «Основы взаимодействия с МИС «Квазар».

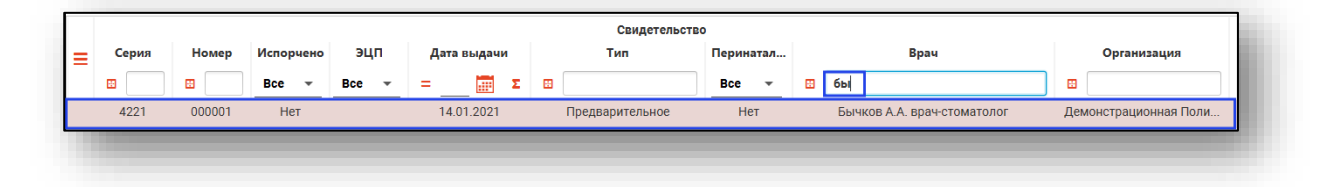

#### <span id="page-6-1"></span>**Фильтр «Последнее свидетельство»**

Чтобы в журнале смертности отображались только физические лица, поставьте отметку «Последнее свидетельство».

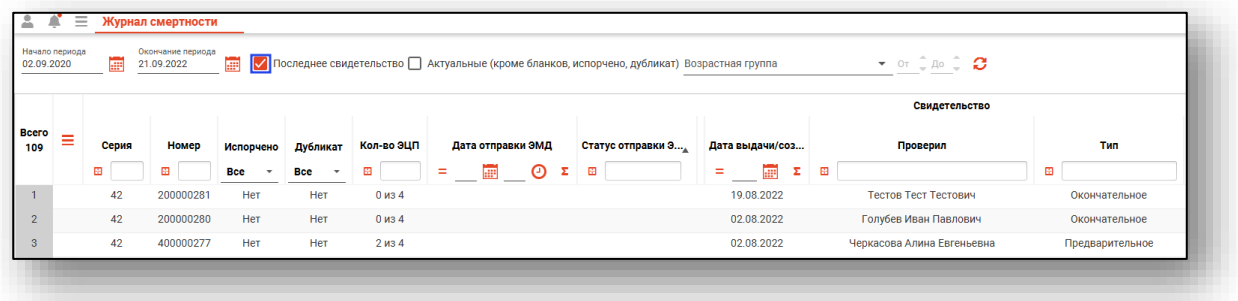

#### <span id="page-6-2"></span>**Фильтр «Актуальные»**

Фильтр «Актуальные» отображает всю актуальную информацию кроме бланков, испорченных свидетельств и дубликатов.

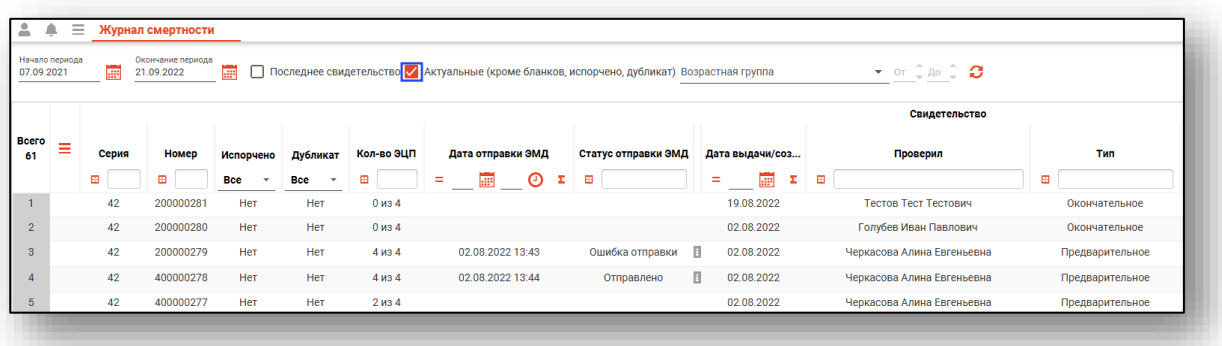

#### <span id="page-7-0"></span>**Фильтр «Возрастная группа»**

Фильтр «Возрастная группа» фильтрует информацию по возрастной группе.

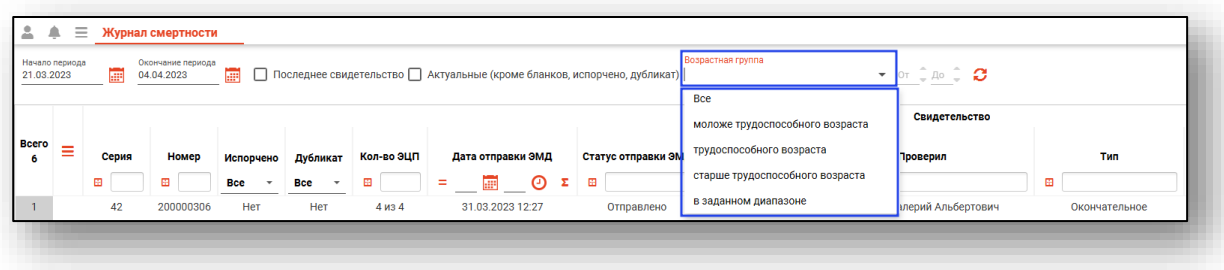

Существует возможность задать свой возрастной диапазон.

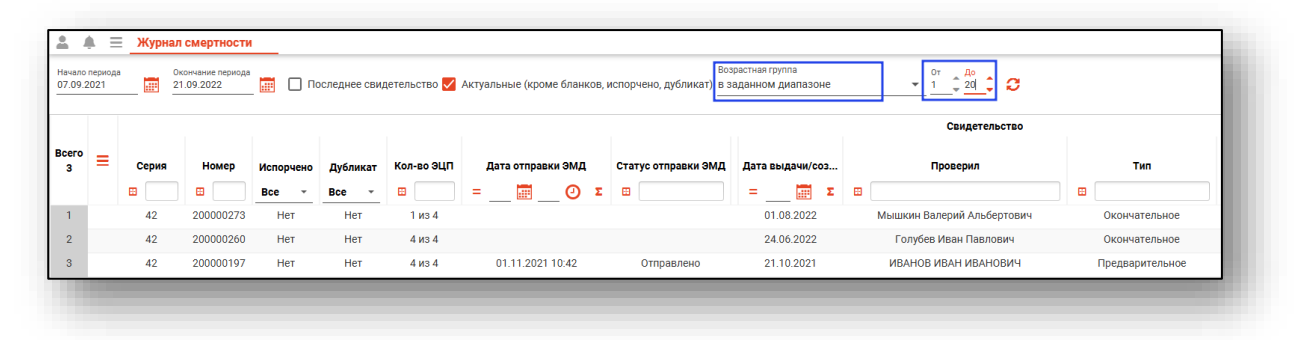